# **Ultimate Guide to Effortlessly Formatting eBooks Using Microsoft Word and Publishing to Kindle Direct Publishing (KDP)**

Are you an aspiring author eager to embark on the thrilling journey of selfpublishing your eBook? Look no further! This comprehensive guide will empower you with the knowledge and techniques to effortlessly format your eBook using Microsoft Word and publish it on Kindle Direct Publishing (KDP),the world's leading eBook platform. Whether you're a seasoned writer or just starting your literary adventure, this quide will quide you through every step of the process, ensuring a polished and successful eBook publishing experience.

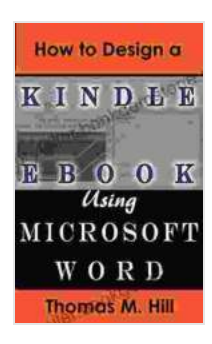

**[How to Design a Kindle eBook Using Microsoft Word:](https://storyteller.bookgemstone.com/reads.html?pdf-file=eyJjdCI6Ijh6SXloNlwvU2lrMmF5N212blJUMWdDbE5DY3VNaklQRVRMMERWME01allyQThQWGJHbktSQWNDSjdFMHlwNVhjNTBqcnRMcW53VE4rYlZ3S0FFODJRTkF0elwvekRFNGJCMHViM1FvVWFab0NFa0lSU285TTVFVFFaVDlYbVNrRjY3UkhNclpBTGcrM2RtV1BtTys1SU51Y0tRWVlDd1JXS2hFQ21FSXRZd3VsRlgxXC96Z1c0M1BGeHJcL040V2RxWlczU3o3NXZLMEk5UWZzNWdvMzZyQTRKaTlvQzJTZjUzUFNTK3JUR094NEtHcE5ZXC9iQ2lQaSt6VElZYVJqRE9DQ01YYW5mN3h5bUUzSmE4YUo2MzZGWGc9PSIsIml2IjoiMjk0MTUxODc4NTYzYTUzZDg1YTgzMjU0NTNiNmU0NjQiLCJzIjoiYTNjNTBlZTYzYWQ1ODMzZiJ9) Format a Kindle eBook Easily Using Microsoft Word;**

**Publish to KDP** by Thomas M. Hill

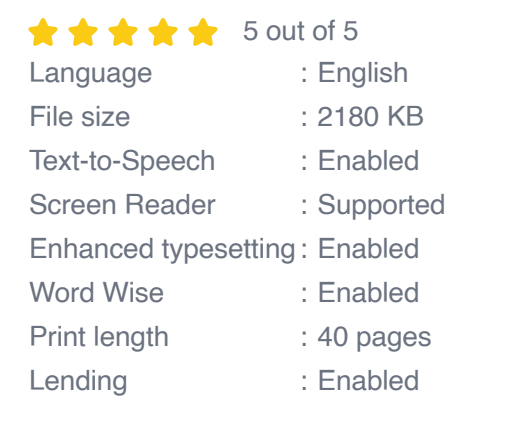

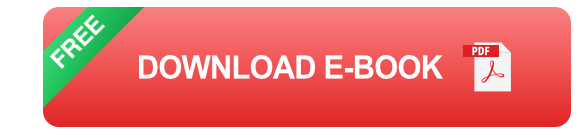

# **Step 1: Formatting Your eBook in Microsoft Word**

# **1.1. Page Setup**

- 1. Open a new Microsoft Word document.
- 2. Go to the "Page Layout" tab.
- 3. Under "Page Setup," set the following options:
- **Margins:** 1 inch on all sides ú.
- **Paper Size:** 6 x 9 inches (or your preferred size) ú.
- **Orientation: Portrait** ú.

# **1.2. Heading Styles**

- 4. Apply heading styles to your chapter titles, section headings, and subheadings.
- 5. Go to the "Home" tab.
- 6. In the "Styles" group, select your desired heading style, such as "Heading 1" or "Heading 2."

# **1.3. Paragraph Formatting**

- 7. Set the paragraph alignment, font, and font size for your body text.
- 8. Select the text you want to format.
- 9. In the "Home" tab, use the alignment buttons to set the alignment (left, center, or right).
- 10. Use the font and font size drop-down menus to choose your preferred font and font size.

## **1.4. Page Breaks and Section Breaks**

- 11. Insert page breaks to start new chapters or sections.
- 12. Place the cursor at the end of the page where you want the break.
- 13. Go to the "Insert" tab.
- 14. Click on "Page Break."
- 15. To insert a section break, follow the same steps but select "Section Break" instead of "Page Break."

#### **1.5. Table of Contents (Optional)**

- 16. Create a table of contents to help readers easily navigate your eBook.
- 17. Select the text of your chapter titles.
- 18. Go to the "References" tab.
- 19. Click on "Table of Contents" and select the desired style.

#### **Step 2: Publishing Your eBook to KDP**

#### **2.1. Create a KDP Account**

- 1. Visit the Kindle Direct Publishing (KDP) website.
- 2. Click on "Sign up."
- 3. Follow the prompts to create your free KDP account.

#### **2.2. Add Your eBook**

- 4. Log in to your KDP account.
- 5. Click on "Create New Title."
- 6. Select "Kindle eBook" as your book type.
- 7. Enter your book's title, subtitle, and author name.
- 8. Click on "Next."

#### **2.3. Upload Your Manuscript**

- 9. Select the "Microsoft Word (.docx)" option under "Manuscript Upload."
- 10. Click on "Browse" and select the formatted Microsoft Word document of your eBook.
- 11. Click on "Upload."

#### **2.4. Cover Creation**

- 12. Design an eye-catching cover image for your eBook.
- 13. The recommended cover size is 1600 x 2560 pixels.
- 14. Upload your cover image to KDP.

#### **2.5. Pricing and Availability**

- 15. Set the price of your eBook and select the countries where you want it to be available.
- 16. KDP offers a 70% royalty rate for eBooks priced between \$2.99 and \$9.99.

#### **2.6. Preview and Publishing**

- 18. Preview your eBook to ensure it looks as intended.
- 19. Click on "Preview" to view your eBook in the Kindle Cloud Reader.
- 20. Once you're satisfied with your eBook, click on "Publish Your Kindle eBook."

## **Troubleshooting Common Issues**

#### **1. Formatting Errors**

- Ensure that all headings, paragraphs, and page breaks are correctly  $\blacksquare$ formatted according to KDP guidelines.
- Use the "Kindle Create" tool to convert your Word document to a KPF file, which can help resolve formatting issues.

#### **2. Cover Image Issues**

- Verify that your cover image meets the recommended size and a. dimensions.
- Ensure that your cover image is of high quality and saved in JPG or PNG format.

## **3. Publishing Issues**

- Check if your KDP account is active and in good standing. a.
- Ensure that your eBook's content does not violate any copyright or  $\mathbf{u}$ intellectual property laws.

Congratulations! By following the comprehensive steps outlined in this guide, you have successfully formatted your eBook using Microsoft Word and published it on KDP. Remember, the key to a successful eBook publishing journey lies in careful formatting, attention to detail, and a commitment to delivering a high-quality reading experience for your audience. As you embark on this exciting adventure, we encourage you to explore the vast resources and support available within the KDP platform. Whether you need help with marketing, cover design, or any other aspect

of eBook publishing, the KDP community is here to guide you. Embrace the power of self-publishing and share your stories with the world!

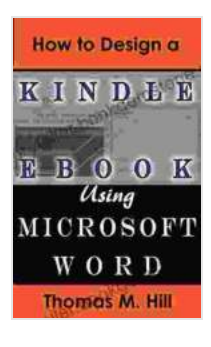

# **[How to Design a Kindle eBook Using Microsoft Word:](https://storyteller.bookgemstone.com/reads.html?pdf-file=eyJjdCI6Ijh6SXloNlwvU2lrMmF5N212blJUMWdDbE5DY3VNaklQRVRMMERWME01allyQThQWGJHbktSQWNDSjdFMHlwNVhjNTBqcnRMcW53VE4rYlZ3S0FFODJRTkF0elwvekRFNGJCMHViM1FvVWFab0NFa0lSU285TTVFVFFaVDlYbVNrRjY3UkhNclpBTGcrM2RtV1BtTys1SU51Y0tRWVlDd1JXS2hFQ21FSXRZd3VsRlgxXC96Z1c0M1BGeHJcL040V2RxWlczU3o3NXZLMEk5UWZzNWdvMzZyQTRKaTlvQzJTZjUzUFNTK3JUR094NEtHcE5ZXC9iQ2lQaSt6VElZYVJqRE9DQ01YYW5mN3h5bUUzSmE4YUo2MzZGWGc9PSIsIml2IjoiMjk0MTUxODc4NTYzYTUzZDg1YTgzMjU0NTNiNmU0NjQiLCJzIjoiYTNjNTBlZTYzYWQ1ODMzZiJ9) Format a Kindle eBook Easily Using Microsoft Word;**

**Publish to KDP** by Thomas M. Hill

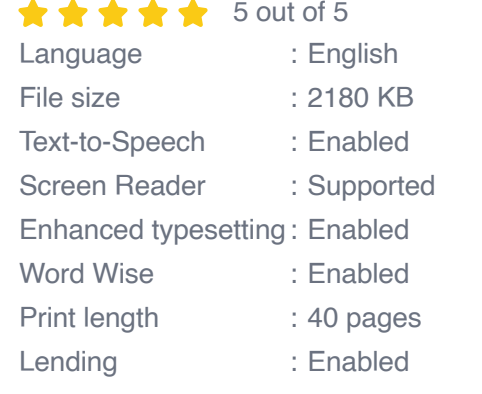

**[FREE](https://storyteller.bookgemstone.com/reads.html?pdf-file=eyJjdCI6IkEweWd2d0hRWmxQYzVDOVhnMTA5TVhhVkhUWmJhVW1EUWk3OVFqbE9xUkFiVGRcL2ZMWTAxdTBFenUyZENpT2t5XC9Eb29pMkQwQnpMc2hqd2pDNitIb1A1QkRvU2ZpNVwvUFY0bmZoRHhCNWttWjRldHM2ekI3dEVkb25VenczSDI2M0JNZkVoN0ptTkNVY2FudVBGckRyN1lXeG1pQ1BVbzJwaUNkZjltVHlMOW1jYnlTU2xneXhGWGJZaytVMzdaNjZlTDNIZllmandxOXNCeWZlMER2UVwvMzk0WnBLWENsdXZmeDZHdU16YU1NVGlrSjZPR1p1b2dMcU9BM1l5eXM5dURuYmFmb2x3ZTdiSnVDblQ5Uzlmdz09IiwiaXYiOiIxY2JlMTc1ZmM1ZmUwNDBmNGVmNmZiNDJkZDkyMzg0NiIsInMiOiIwMmFlMjk1ZWRiZTgwNzc4In0%3D)DOWNLOAD E-BOOK** 

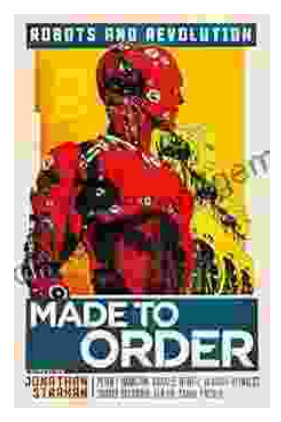

# **[Made to Order Robots and the Coming](https://storyteller.bookgemstone.com/book/Made%20to%20Order%20Robots%20and%20the%20Coming%20Revolution.pdf) Revolution**

Robots are becoming increasingly common in our lives. We see them in factories, warehouses, and even in our homes. As technology continues to develop, robots are becoming...

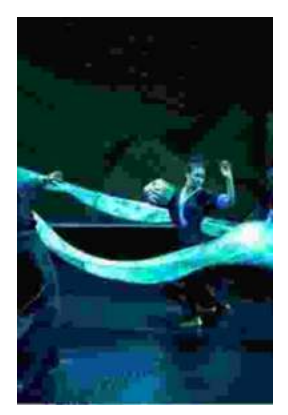

# **[Making Broadway Dance: Kao Kalia Yang's](https://storyteller.bookgemstone.com/book/Making%20Broadway%20Dance%20Kao%20Kalia%20Yangs%20Journey%20to%20Broadway.pdf) Journey to Broadway**

Kao Kalia Yang's journey to Broadway is an inspiring story of perseverance, passion, and overcoming adversity. From...